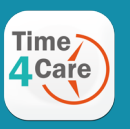

#### Download the Time4Care App

**1:** Go to the App Store on your Android or iOS device.

- **2:** Tap on **Search**.
- **3:** In the search bar, type in: **Time4Care**.
- **4:** Download the Time4Care app.
- **5:** Once the application has downloaded, tap to open.

## Download App **Important Points**

- Provider clocks in and out in real-time to record time worked.
- Timesheet submission is no longer needed.
- Location is captured at clock in and clock out.
- Location is not tracked during visit.
- Allows for immediate approval at end of shift.

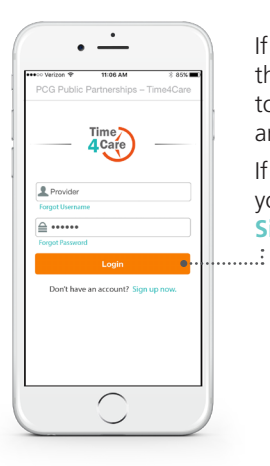

If you already have a user account for the BetterOnline™ Web Portal, log in to the app with the same username and password.

If you do not have an account, you can create one by tapping **Sign up now** on the app login page.

# Log in or Sign Up **Menu** Menu and Features

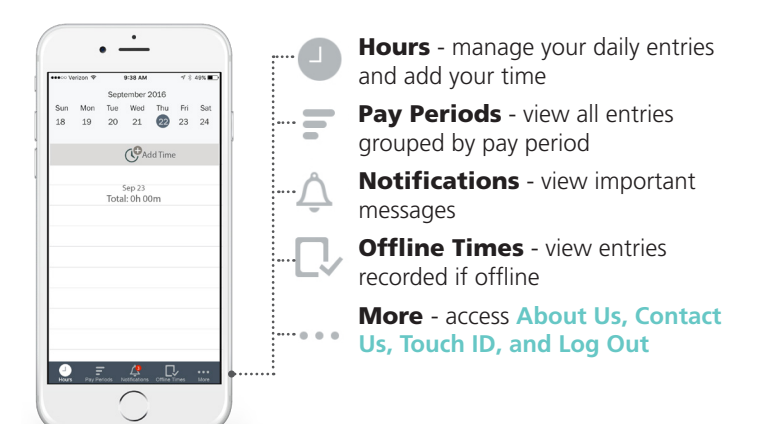

# **PROVIDER | Clock in to Record your Time**

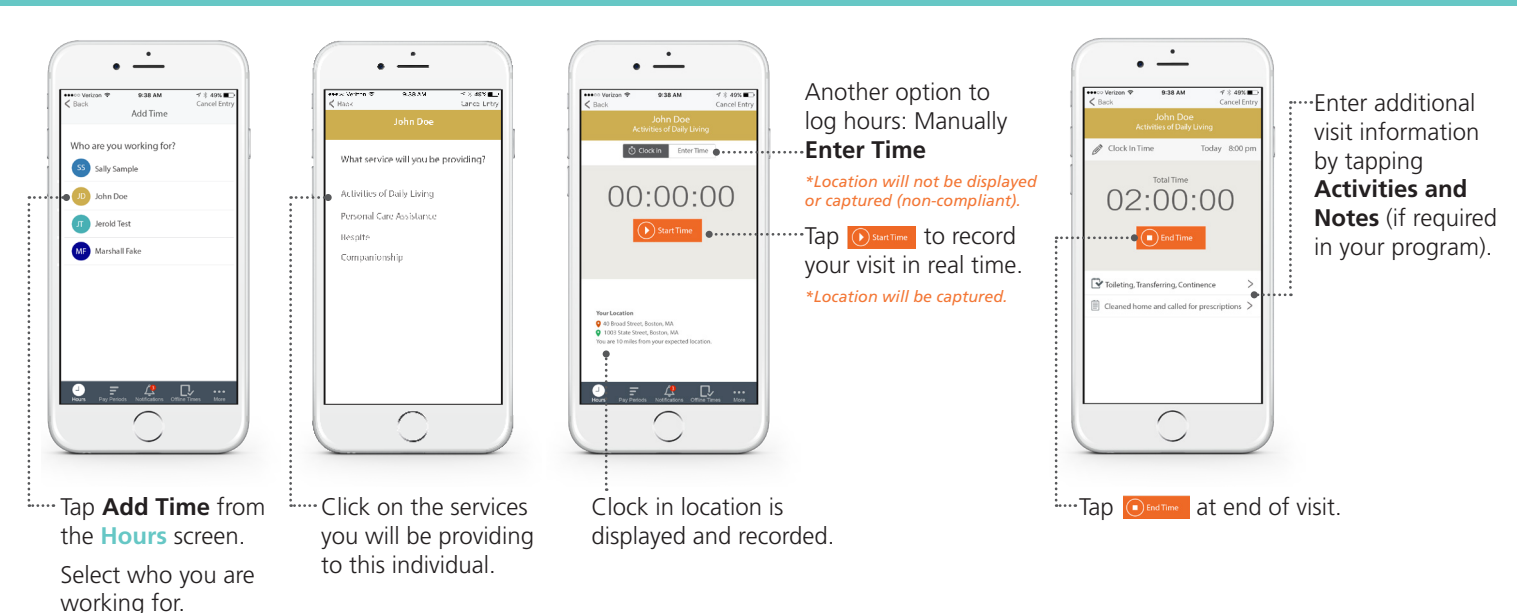

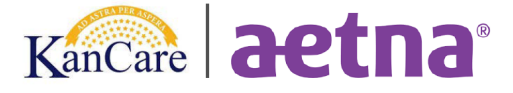

PCG Public Partnerships Supporting Choice. Managing Cost. www.publicpartnerships.com

Aetna Better Health® of Kansas

# **PROVIDER | Clock in to Record your Time (continued)**

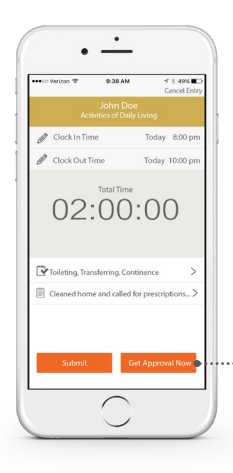

Tap **Bubmit** once you reviewed your visit information.

Tap **But Approval Now** for on-site approval.

Allows you to seek approval from the member at end of shift.

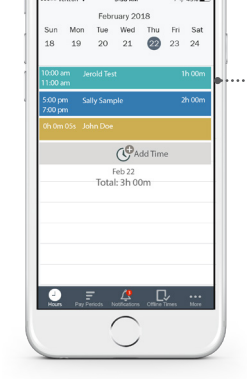

 $\cdot$   $\dot{-}$ 

 $0.184M$ 

Your entry will be submitted to the pay period and will show on Hours screen. Tap entry to edit or view.

Go to Pay Periods screen to view your timesheet.

*\* Timesheets do not have to be submitted*

# PROVIDER | Pay Periods MEMBER | Approve Entries

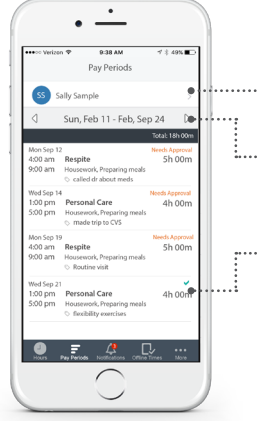

#### ....... Tap arrow next to name to view time entries for another member.

- E..... Tap the right or left arrows next to calendar date to select another pay period.
- : .... Tap entry to view or edit.

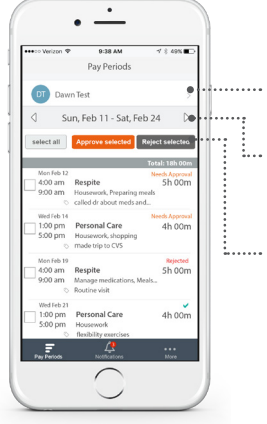

# ........ Tap arrow next to name to view time

- entries for another provider.
- $\cdots$  Tap the right or left arrows next to calendar date to select another pay period.
- .... Select entries you would like to approve., then tap **Approve** selected

Select entries you would like to reject, then tap **Reject selected** 

# Other Features

### Notifications **More...**

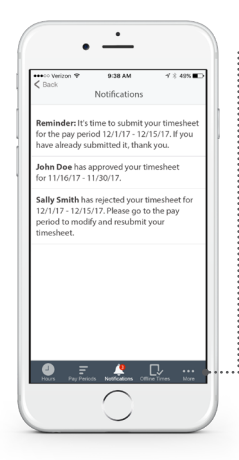

## The number of new notifications will be indicated

in a red circle. Tap **Notifications** on the base menu to view notifications.

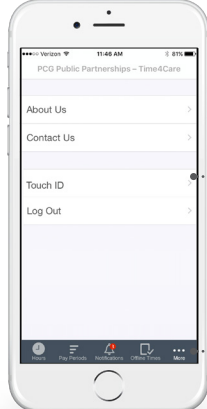

...i

Tap on **Touch ID** on the **More...**  screen to enable or disable Touch ID login.

Touch ID allows you to securely login using your fingerprint (if available on your device).

Tap on **More...** on the base menu, to view additional information. Tap on each item to view details.

## Touch ID

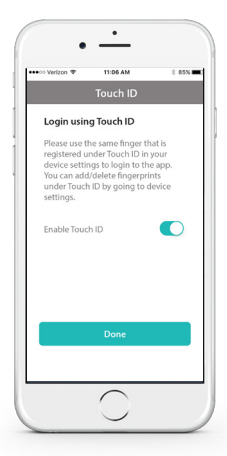

 $\text{PCC}$  **Public Partnerships**